## 1 DATECS

# **Elektronikus Pénztárgép DATECS DP-45 EU**

**Felhasználói Kézikönyv**

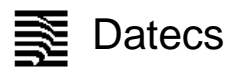

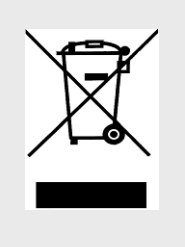

Ez a jelölés a szelektív gyűjtést igénylő elektromos és elektronikus berendezéseket jelzi. A jelöléssel ellátott berendezést tilos vegyes hulladékgyűjtőkbe helyezni.

*(A jelölt berendezéseket a 2006/66/EK és a 2002/96/EK irányelv, valamint a honosító 2264/2004. (IX.23) Kormány rendelet alapján lehet szállítani, ártalmatlanítani és hulladékként kezelni*)

Jelen dokumentumban lévő információk – külön értesítés nélkül – változhatnak. Sem a dokumentum, sem annak valamely része nem sokszorisítható és továbbítható semmilyen formában és eszközzel a magyar forgalmazó PFK Kft. (2030, Érd, Ürmös u. 30.) előzetes írásos engedélye nélkül.

> Verzió: 2014. június V5

#### Tartalomjegyzék

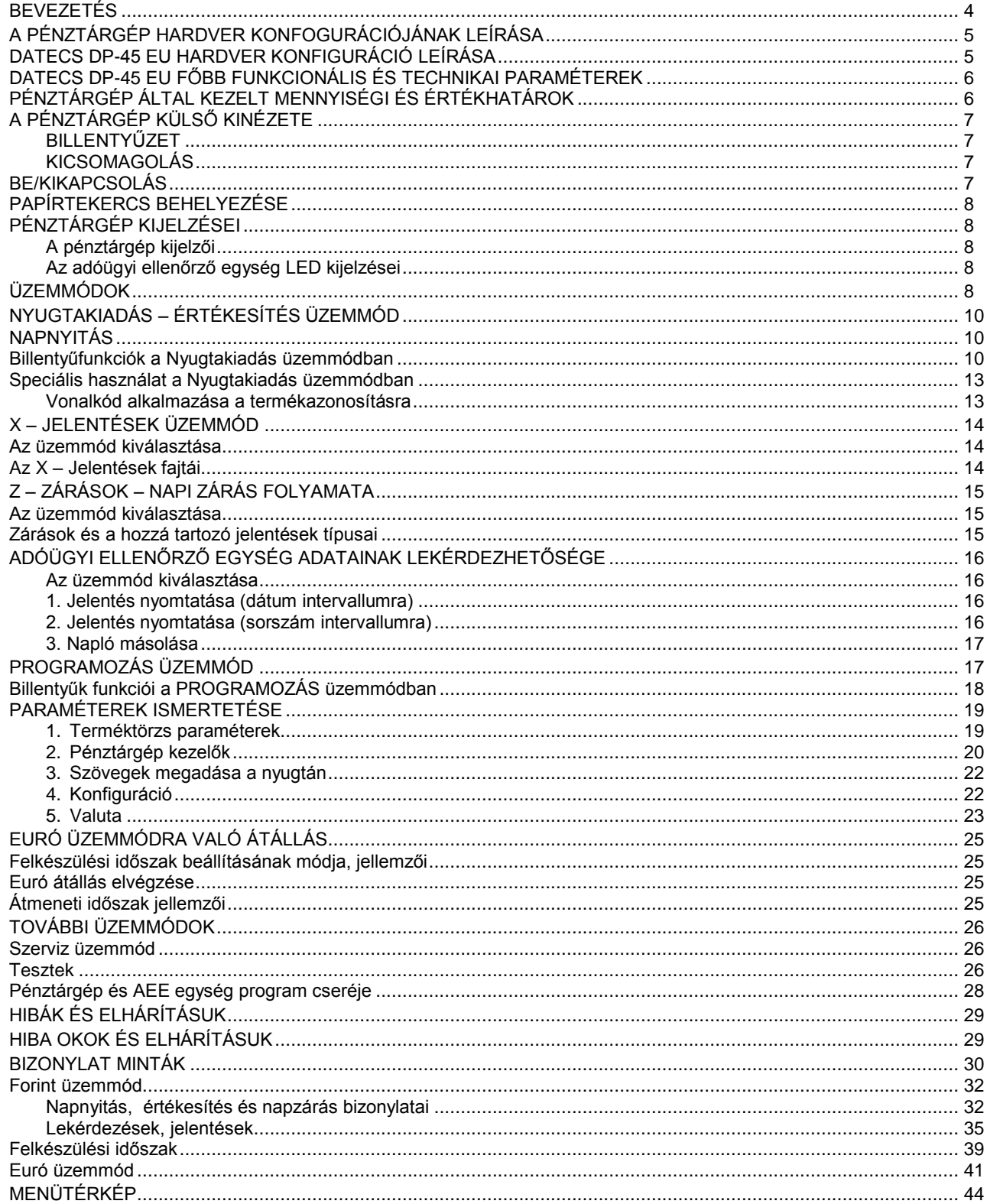

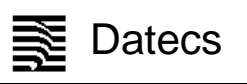

#### **BEVEZETÉS**

<span id="page-3-0"></span>DATECS DP-45 EU egy rugalmasan programozható elektronikus pénztárgép, amely **AP………………….….** számú forgalmazási engedéllyel rendelkezik. A DP-45 pénztárgép paraméterei lehetővé teszik, hogy hatékonyan alkalmazható legyen a boltok, szupermarketek, éttermek és értékesítő helyek bevétel regisztrációjára. A pénztárgép teljes kimutatást biztosít a pénztárosok, üzletvezetők, üzlettulajdonosok számára és online adatkapcsolatot biztosít az adóhatóság felé a beépített adóügyi ellenőrző egységen (AEE) keresztül.

Ez a felhasználói kézikönyv a DP-45 elektronikus pénztárgép használatához szükséges összes információt biztosítja. Részletesen leírja a pénztárgép beállításának, üzembe helyezésének és használatának lépéseit, megadja a pénztárgép technikai adatait és tároló kapacitását. Részletesen leírja az egyes üzemmódok használatát és működését segítve ezzel az eszköz hatékony használatba vételét.

ÉLVEZZE A MUNKÁT A DATECS DP-45 EU ELEKTRONIKUS PÉNZTÁRGÉPPEL!

#### **A PÉNZTÁRGÉP HARDVER KONFOGURÁCIÓJÁNAK LEÍRÁSA DATECS DP-45 EU HARDVER KONFIGURÁCIÓ LEÍRÁSA**

<span id="page-4-1"></span><span id="page-4-0"></span>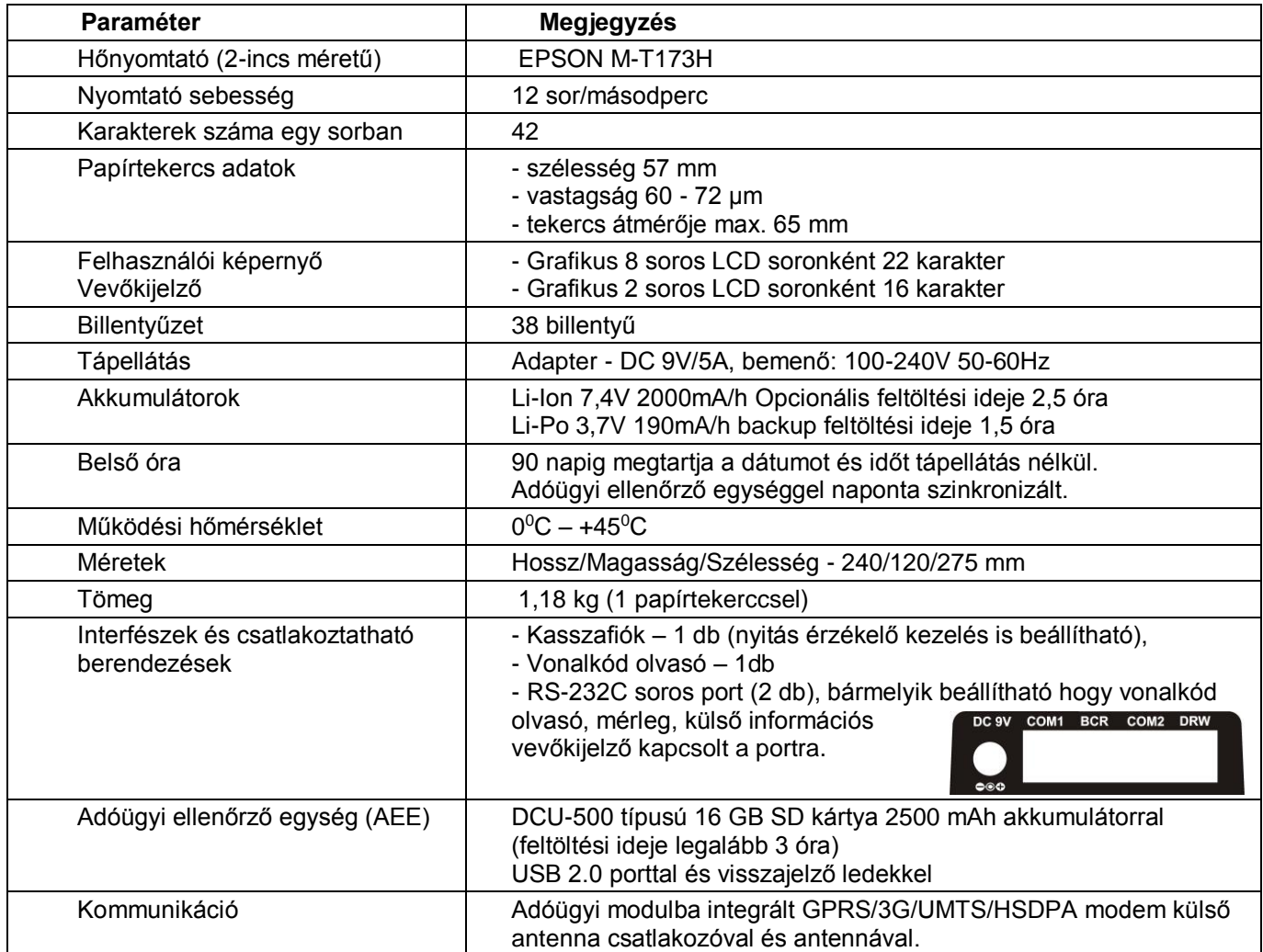

<span id="page-5-0"></span>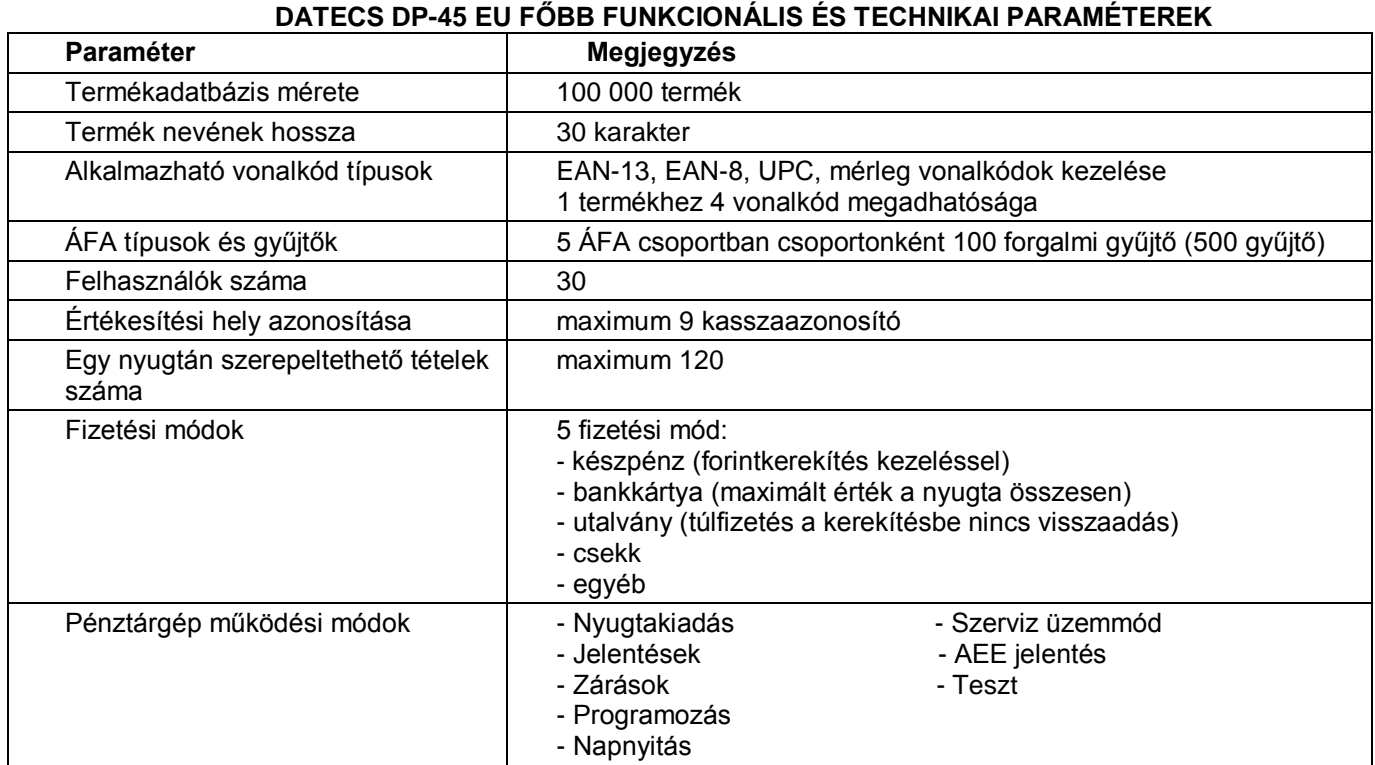

## **PÉNZTÁRGÉP ÁLTAL KEZELT MENNYISÉGI ÉS ÉRTÉKHATÁROK**

<span id="page-5-1"></span>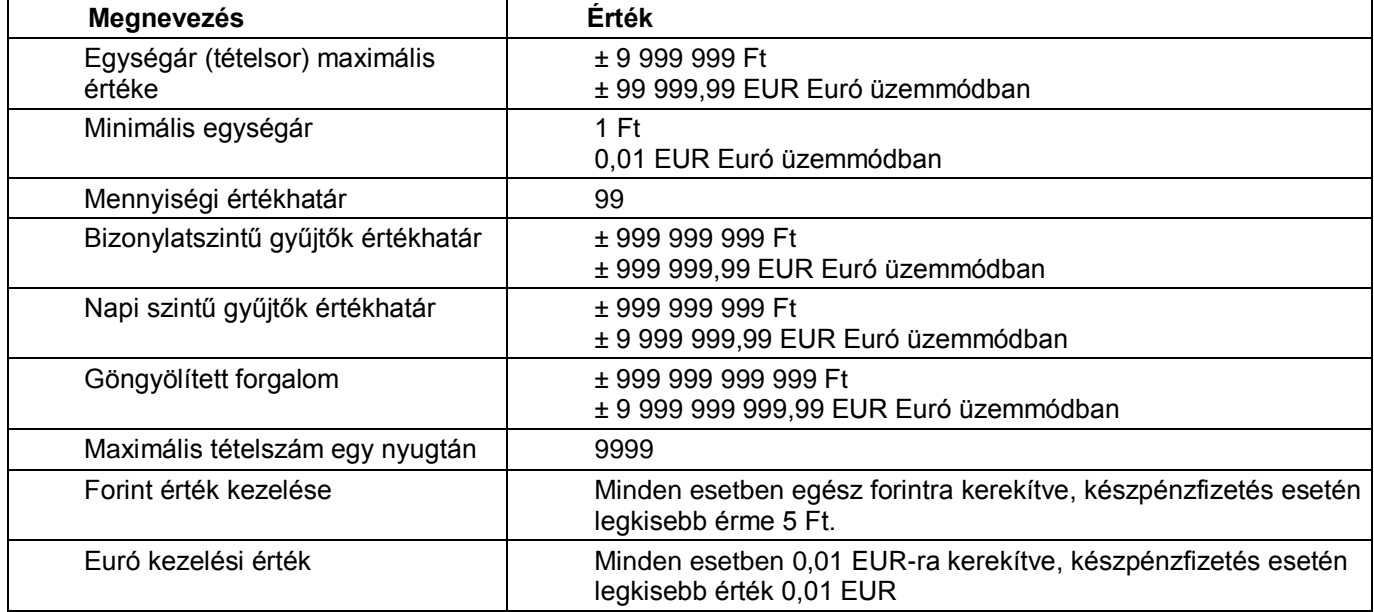

#### **A PÉNZTÁRGÉP KÜLSŐ KINÉZETE**

<span id="page-6-0"></span>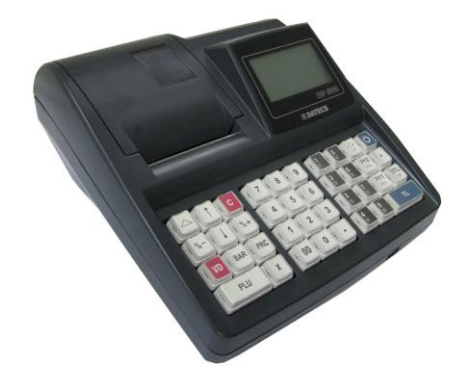

#### **BILLENTYŰZET**

<span id="page-6-1"></span>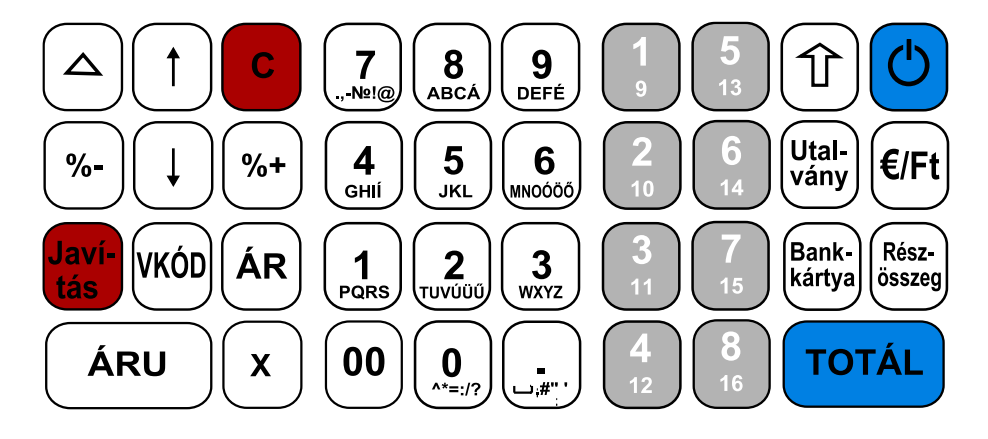

#### **KICSOMAGOLÁS**

<span id="page-6-2"></span>Miután kivette a pénztárgépet a dobozából és eltávolította a távtartó és csomagoló anyagokat, az alábbi dokumentumok találhatóak a gép mellett:

- Ez a felhasználói kézikönyv;
- Pénztárgép napló.

Helyezze a pénztárgépet olyan helyre, ahol a vevő és a kezelő is egy időben olvashatja a vevő, illetve felhasználói kijelzőn megjelenő információkat

Ne helyezze a pénztárgépet nagyon poros vagy közvetlen napsütés által ért, esetleg sugárzó hő által érintett helyre.

#### **BE/KIKAPCSOLÁS**

<span id="page-6-3"></span>A pénztárgép hálózati adapterrel ellátott berendezés. A hálózati adapterhez szükséges feszültség 100-240 V ~50- 60Hz, kimenő feszültség és áramerősség 9V/5A.

A pénztárgépet ne csatlakoztassa olyan elektromos körbe, amelyen más fogyasztók is találhatóak (pl. hűtőgép, fagyasztó, fűtő berendezések, elektromos motorok stb.) A munka megkezdése előtt ellenőrizze, hogy a papírtekercs behelyezésre került-e a pénztárgépbe.

A pénztárgépet bekapcsolni a  $\bigcup$  billentyű megnyomásával lehet. A felhasználói kijelzőn megjelenik a főmenü:

A pénztárgép főmenüjébe a  $\bigcup$  gombbal térhet vissza egy-egy almenüből.

A pénztárgép a bekapcsolás után a vevőkijelzőjén az "Üdvözlöm!" feliratot jeleníti meg. A vevőkijelző bal felső sarkában megjelenő "@" felirat jelzi, hogy a pénztárgép AEE egysége megfelelően működik.

1 Nyugtakiadás  $\overline{2}$ elentés  $\overline{\phantom{a}}$ 4

A pénztárgépet kikapcsolni a főmenüben a "0 – Kikapcsolás" menüpont meghívásával lehet.

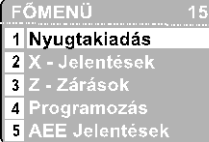

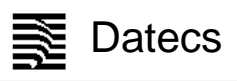

#### **PAPÍRTEKERCS BEHELYEZÉSE**

- <span id="page-7-0"></span>Távolítsa el a papírtekercs tároló tetőt;
- Nyissa fel a fedél nyitó kart a képen látható módon, majd hajtsa fel a papírszalagot rögzítő fedelet
- Helyezze a tekercset a számára kialakított bölcsőbe:
- Tekerjen le kb. 5÷10 cm papírt a tekercsről;
- Zárja le a papírszalag rögzítő fedelet könnyed nyomással, úgy, hogy az bepattanjon a helyére.

Ha szükséges a papír további kitekerése nyomja meg a  $\Box$  gombot ahányszor szükséges. (Nyugtakiadás üzemmódban)

<span id="page-7-1"></span>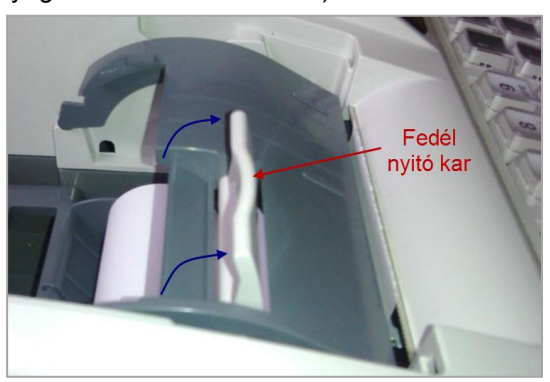

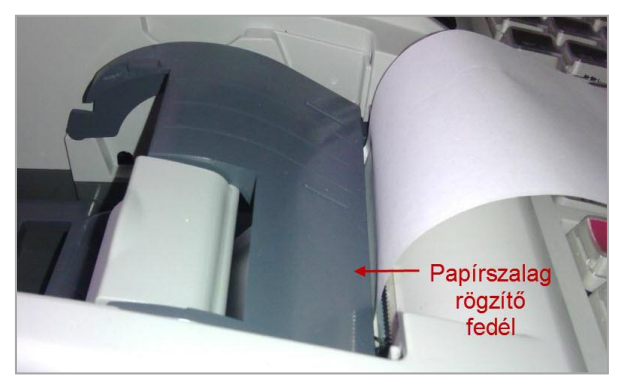

#### **PÉNZTÁRGÉP KIJELZÉSEI**

#### **A pénztárgép kijelzői**

<span id="page-7-2"></span>A pénztárgép két alap kijelzővel rendelkezik. Az egyik a kezelői kijelző amelynek bal oldalán az AEE jelzőfényei is elhelyezésre kerültek. A második kijelző a vevőkijelző amely 270 fokban körbeforgatható. A vevőkijelző felső sorában megjelenő "@" felirat mutatia a megfelelő AEE működési kapcsolatot az online NAV szerverrel.

#### **Az adóügyi ellenőrző egység LED kijelzései**

<span id="page-7-3"></span>Az AEE három kijelző ledet alkalmaz:

- ZÖLD LED a tápellátás kijelzésére szolgál. Amennyiben folyamatosan világít az AEE külső tápellátást kap a pénztárgéptől. Ha villog akkor az AEE saját tápellátásról üzemel.
- SÁRGA LED modem állapot kijelzésére szolgál. Nem világít, ha a modem készenléti állapotban van és nincs modem kommunikációs hiba. Folyamatosan világít az AEE kommunikációs folyamata alatt és villog ha az adatkapcsolat során az adathálózat elérése hibás.
- PIROS LED hiba jelzésére szolgál. Ha nincs AEE működési hiba akkor nem világít. Villog, ha valamilyen AEE hiba történt.

#### **ÜZEMMÓDOK**

<span id="page-7-4"></span>A pénztárgép különböző üzemmódok alkalmazásával teszi lehetővé a működési funkciók gyors elérését. A kezelő által kiválasztott üzemmód biztosítja az értékesítés, jelentések, napi zárás, paraméterek állításának végrehajtását. A különböző üzemmód menük kezelői jogosultsághoz kötöttek. A kézikönyv ismerteti a különböző menüket. A kezelői hibákat hibaüzenettel jelzi a pénztárgép.

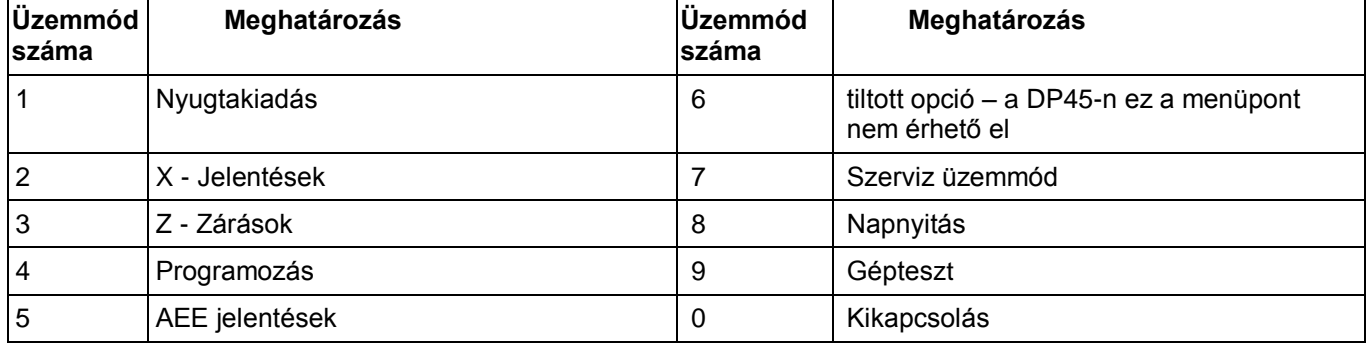

A főmenü a következő üzemmódok kiválasztását teszi lehetővé:

A kikapcsolás esetében az AEE továbbra is működik.

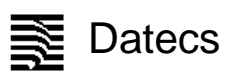

#### **1.Üzemmód kiválasztása**

Minden egyes üzemmód kiválasztható a következő módon:

- az üzemmód számának megnyomásával a billentyűzeten
- a nyíl billentyűk segítségével, elkes település megnyomásával kiválasztva a kívánt üzemmódot és megnyomva ΤΩΤΔΙ

a billentyűt**.**

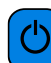

A billentyűvel minden esetben ki lehet lépni a kiválasztott üzemmódból és vissza lehet térni az előző menübe.

#### **2. Az egyes üzemmódok kezelői jogosultságai**

A kezelők (1-30 sorszámmal) különböző jogokkal rendelkeznek az egyes üzemmódok eléréséhez. Az egyes kezelők a következő jogosultságokkal rendelkeznek:

- Kezelő 1..20 (pénztáros) csak az **1 (Nyugtakiadás)** üzemmódot éri el**;**

- Kezelő 21..23 (pénztáros) beléphet az **1 (Nyugtakiadás)**, **2 (Jelentések)** és **8 (Napnyitás)** üzemmódokba;

- Kezelő 24..26 (pénztáros) beléphet az **1 (Nyugtakiadás)**, **2 (Jelentések), 5 (AEE jelentések)** és **8 (Napnyitás)**  üzemmódokba;

- Kezelő (pénztáros) 25,26 rendelkezik jogosultsággal a **sztornó funkció**hoz amennyiben az paraméterben beállított;?

- Kezelő 27..29 (pénztáros) beléphet az **1 (Nyugtakiadás)**, **2 (Jelentések)**, **3 (Zárások), )**, **5 (AEE jelentések)**, **8 (Napnyitás) , 9 (Gépteszt)** üzemmódokba és a **4 (Programozás)** üzemmódban jogosult a valuta árfolyam módosítására;

- Kezelő 30 (üzletvezető) beléphet az **1 (Nyugtakiadás)**, **2 (Jelentések)**, **3 (Zárások), )**, **5 (AEE jelentések)**, **8 (Napnyitás), 9 (Gépteszt)** üzemmódokba és a **4 (Programozás)** üzemmódban jogosult a valuta árfolyam és a pénztárosok módosítására, valamint a feloldó kód megadására.

Miután megtörtént az üzemmód kiválasztása és az üzemmód megköveteli jelszó bevitelét, akkor a pénztárgép **TOTÁL** 

bekéri a jelszót. A jelszó bevitele után meg kell nyomni a gombot.

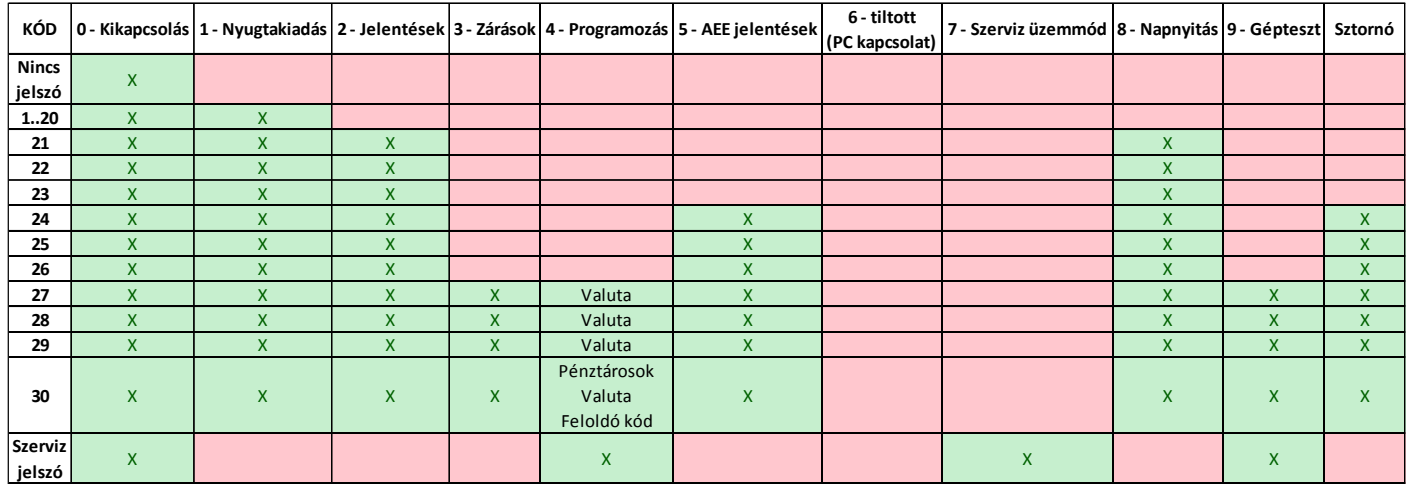

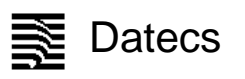

#### **NYUGTAKIADÁS – Értékesítés üzemmód**

- <span id="page-9-0"></span> $\overline{1}$ 1. A nyugtakiadás üzemmód kiválasztásához a főmenüben az varad gombot kell megnyomni.
- 2. A képernyőn megjelenik a jelszó bevitelét kérő kijelzés.
- 3. A jelszó bevitele (az alapértelmezett jelszó 1..30 számok az egyes kezelőkhöz rendelten) után meg kell

**TOTÁL** nyomni a billentyűt.

A nyugta kiadása csak nyitott adóügyi napnál végezhető. Amennyiben nincs az adóügyi nap megnyitva, a "Napnyitás szükséges" hibaüzenetet írja ki a program a kezelői képernyőre. Az üzenetet "C" gombbal kell törölni majd meg kell nyitni az adóügyi napot.

#### **NAPNYITÁS**

<span id="page-9-1"></span>Az adóügyi nap megnyitása szükséges bármilyen nyomtatás végrehajtása előtt. A napnyitást a **főmenü 8. menüpontjának** meghívásával lehet végrehajtani. A napnyitáshoz a kezelőnek be kell ütnie napnyitáshoz szükséges jelszót (24-30 pénztárgép kezelő jelszava). A napnyitás funkció egy nem adóügyi bizonylatot nyomtat, amely tartalmazza a nyitott nap sorszámát és a pénztárgép grand totál értékét.

4444444-4-44 NEM RDOÜGYI BIZONYLAT -NAPNY LTAS 0001 GONGY.FORGALOM (GT) (Ft): 2013 11 29  $1d:16$ NAV Ellenőrző kód: FECD6

- NEM ADOÙGYI BIZONYLAT

DDD Adózó Kft 4444 Szeged Arany János utca 44 +44 azeged nrany admass decd +<br>DDD Telephelynev<br>5555 Pécs Wesselényi utca 55

Az adóügyi nap nyitását követően 24 óra múlva a program figyelmeztetést küld. Ebben az esetben a további nyugtakiadás, nyomtatás csak az adóügyi nap zárása után és egy új adóügyi nap nyitása után lehetséges.

#### **Billentyűfunkciók a Nyugtakiadás üzemmódban**

<span id="page-9-2"></span>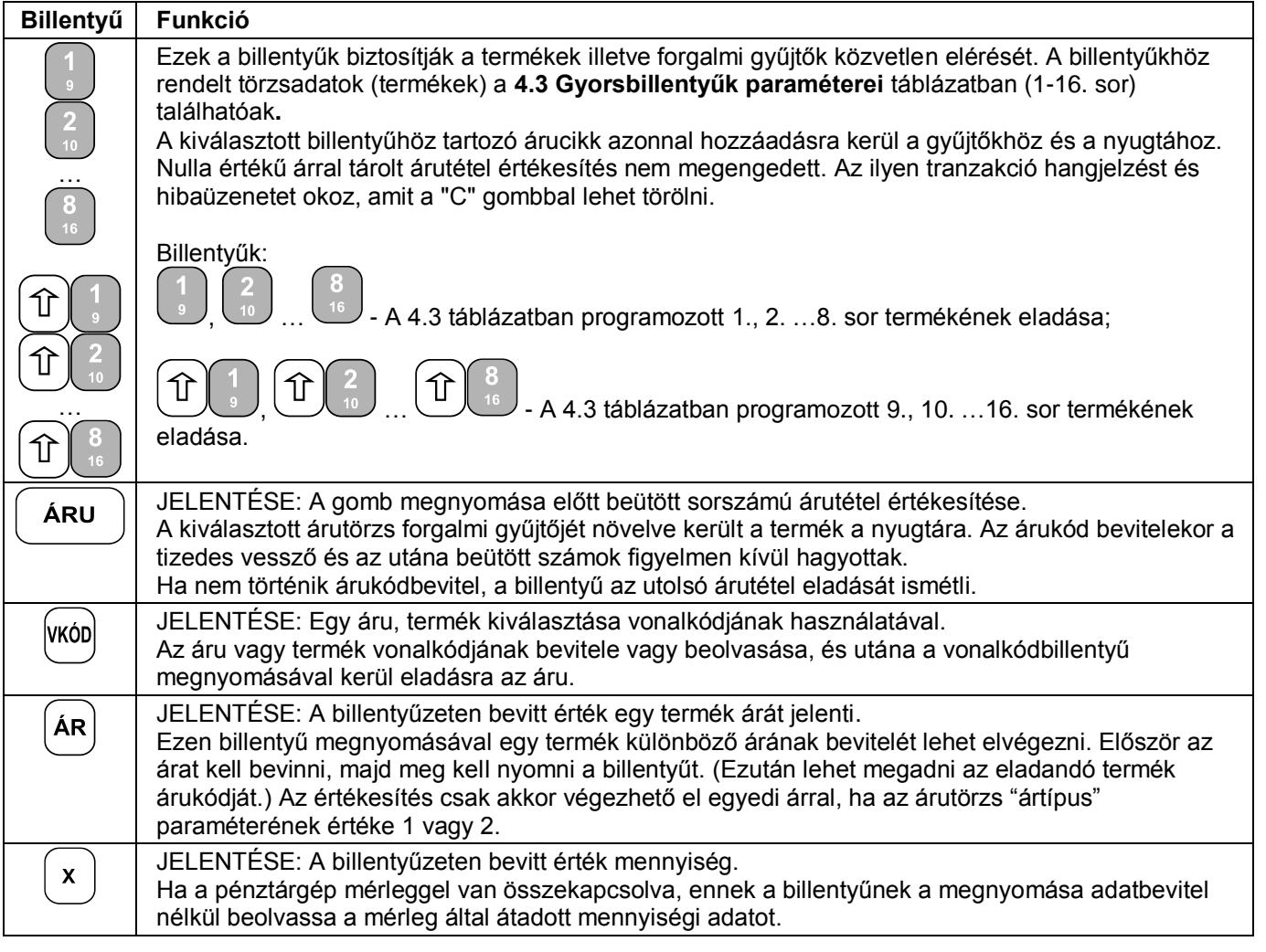

٦

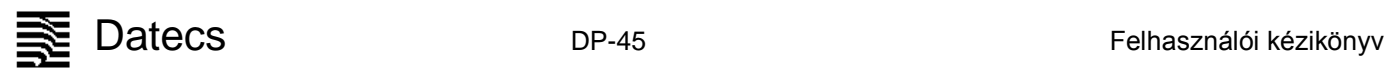

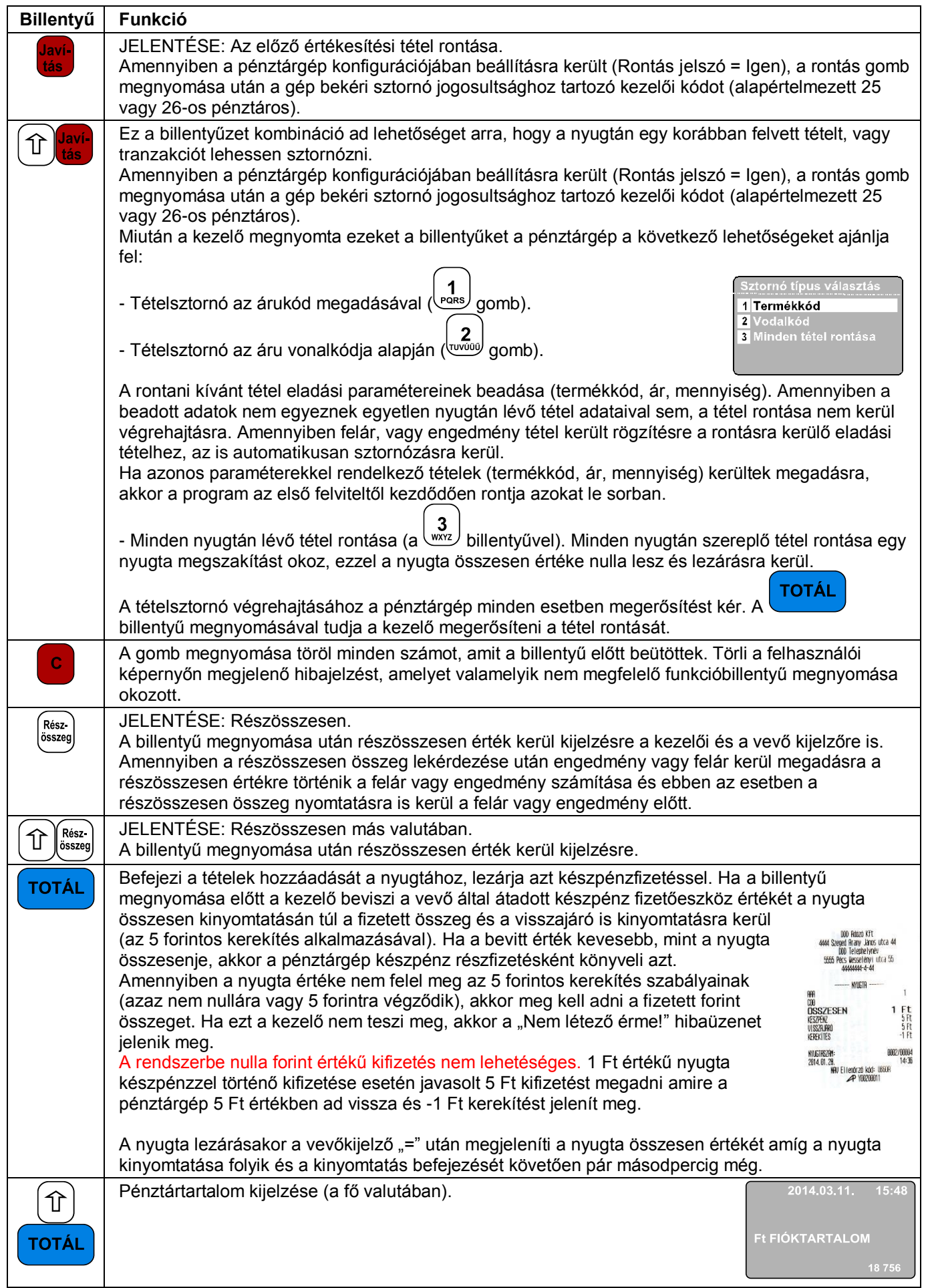

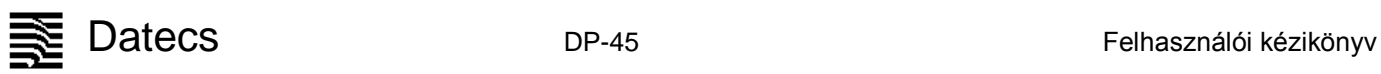

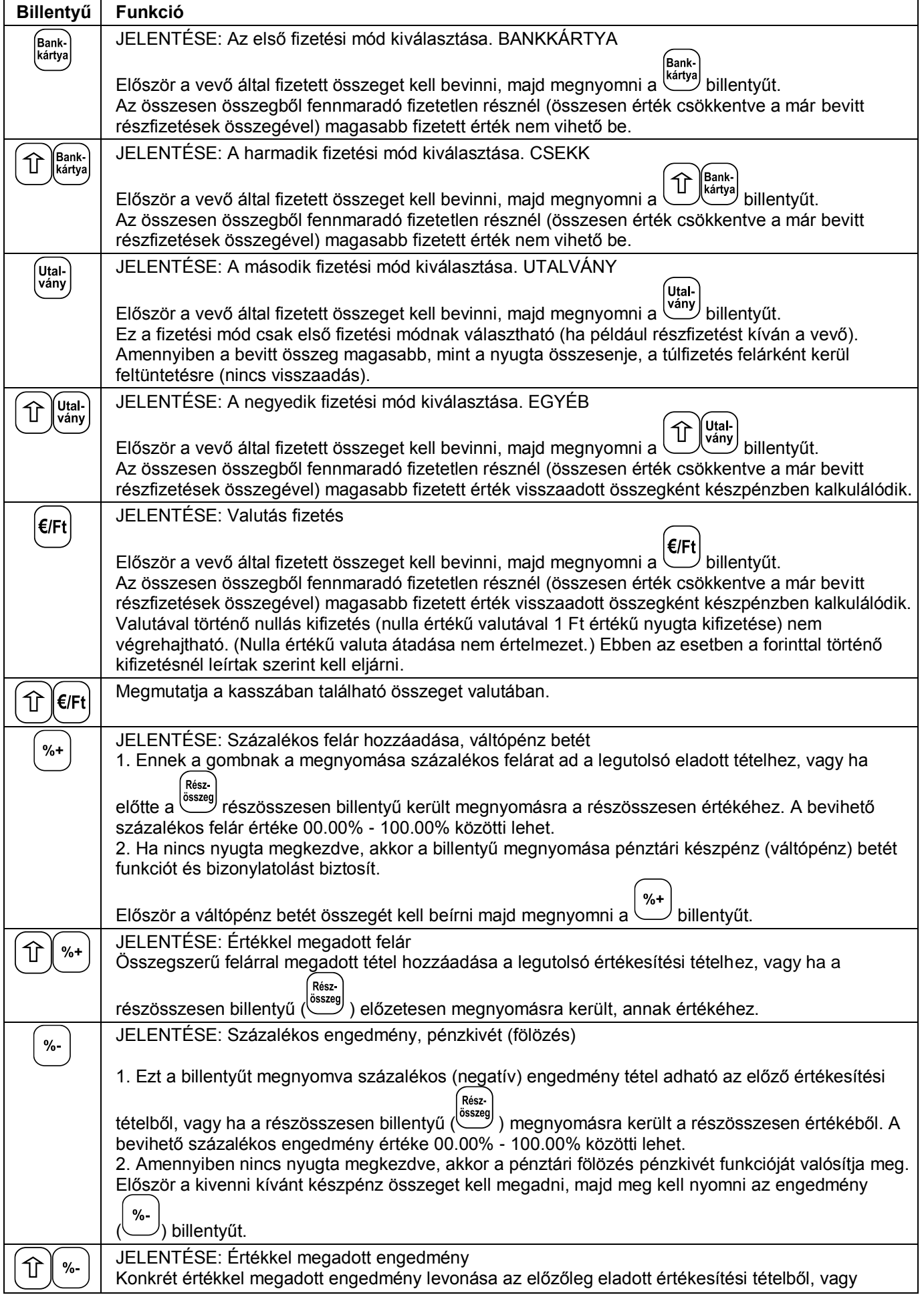

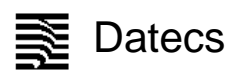

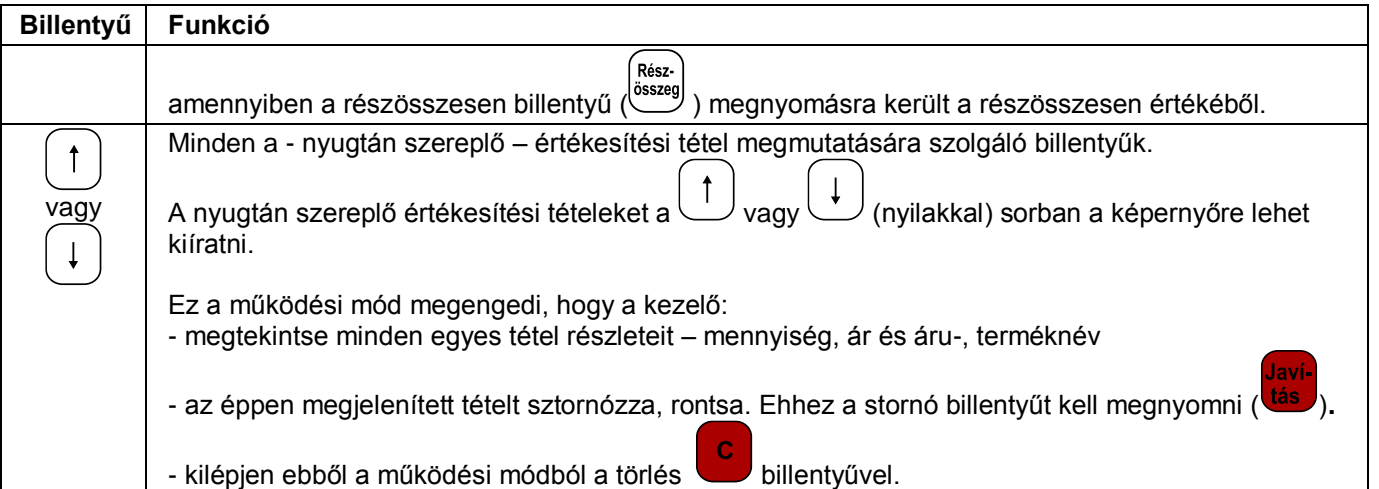

Az értékesítés nem kerül végrehajtásra:

- Ha bármelyik forgalmi gyűjtő (tranzakció-, áfa- vagy áruforgalmi gyűjtő) túlcsordult. Amennyiben a napi forgalmi gyűjtők is túlcsordultak csak Napi forgalmi zárással lehet folytatni a munkát.
- Amennyiben a mennyiségi és az egységár szorzata meghaladja a tétel, vagy nyugta számára meghatározott értékküszöböt.
- Amennyiben a pénztárgép számára beállításra került a logikai nyugta érték korlát, akkor ha a rögzíteni kívánt tétel meghaladja a beállított összeghatárt.

<span id="page-12-0"></span>A nyugta lezárása után a vevőkijelzőn a nyugta fizetendő értéke még pár másodpercig kijelzésre kerül majd ismételten az "Üdvözlöm!" felirat jelenik meg.

#### **Speciális használat a Nyugtakiadás üzemmódban**

#### **Vonalkód alkalmazása a termékazonosításra**

<span id="page-12-1"></span>Az áru vonalkód paramétere a következőkre használható:

- Egy termék vonalkódjának beolvasása, amelynek során az áru értékesítésre kerül (értékesítési tételként nyomtatódik és hozzáadódik a nyugtához).
- **Ivkód** - Vonalkód bevitele a billentyűzetről. Egy termék vonalkódjának bevitele a billentyűzetről és a vonalkód billentyű megnyomása értékesíti a tételt (hozzáadja a nyugtához és nyomtatja azt).
- Mérleg által nyomtatott vonalkód használata és kezelése. A mérleg által kiadott vonalkódnak az alábbi szerkezetűnek kell lennie:

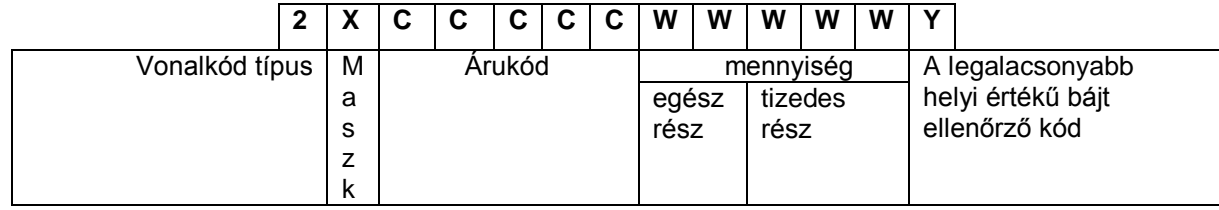

Ahol:

A vonalkód X-maszkja, beállított paraméter (Programozás -> Konfiguráció -> Pénztárgép paraméterek -> Mérleg vonalkód maszk)

Például:

1.Ha a "Mérleg vonalkód maszk" értéke"36"-ra került beállításra, akkor a pénztárgép a következő mérleg vonalkódok típusokkal képes dolgozni:

- 23CCCCC WWWWWY
- 26CCCCC WWWWWY

2. Ha a "Mérleg vonalkód maszk" értéke"2489"-ra került beállításra, akkor a pénztárgép a következő mérleg vonalkódok típusokkal képes dolgozni:

- 22CCCCC WWWWWY
- 24CCCCC WWWWWY
- 28CCCCC WWWWWY
- 29CCCCC WWWWWY

<span id="page-13-0"></span>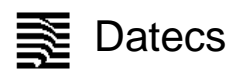

#### **X – Jelentések üzemmód**

#### **Az üzemmód kiválasztása**

<span id="page-13-1"></span>Ez az üzemmód a forgalmi gyűjtők nullázása nélküli jelentések, kimutatások nyomtatására szolgál.

Az üzemmód elérése a következő:

- A főmenüben a **www** billentyű megnyomásával.
- A képernyőn megjelenik a kezelő jelszavát bekérő üzenet.
- A jelszó bebillentyűzése (ez az üzemmód a 27 .. 30 közötti kezelők számára elérhető, az alapértelmezett

**TOTÁL** jelszó a kezelő sorszáma) után meg kell nyomni a billentyűt.

- A kinyomtatható jelentések az alábbi menüben jelennek meg:

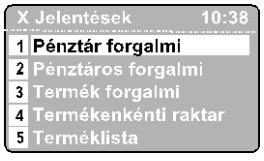

Egy jelentés kiválasztására a nyilakat  $\bigcup/\bigcup$ és a billentyűt kell használni.

#### **Az X – Jelentések fajtái**

#### <span id="page-13-2"></span>**1.Pénztárgép forgalmi jelentés**

Amely tartalmazza:

- napi forgalmi gyűjtők, felár és engedmény forgalmi gyűjtők
- fizetési módok szerinti gyűjtők
- tételsztornó tranzakciók gyűjtői
- pénzkivétek és váltópénzbetétek

#### **2. Pénztárgép-kezelő forgalmi jelentés**

A jelentés az összes kezelőre ( $\begin{pmatrix} 2 \ 2 \end{pmatrix}$  billentyű) vagy csak egy konkrét pénztárosra ( $\begin{pmatrix} 1 \ 2 \end{pmatrix}$  billentyű) is lekérhető. A jelentés a következőt tartalmazza:

- napi forgalmi gyűjtők, felár és engedmény forgalmi gyűjtők
- fizetési módok szerinti gyűjtők
- tételsztornó tranzakciók gyűjtői
- pénzkivétek és váltópénz betétek

Az egy konkrét pénztárosra történő jelentéskéréskor megadandó a lekérdezett pénztáros kódja.

#### **3. Termék forgalmi gyűjtők jelentése**

A jelentés a termékek adatait tartalmazza a forgalmi gyűjtőkkel. A jelentés sorszámhatárok között kérhető le. Minden egyes termék esetében kinyomtatásra kerül:

- Árukód és név
- eladott mennyiség
- áru értékesítési forgalma

### **4. Termékenkénti raktárjelentés**

A kezelő által megadott termékkód intervallumban, minden egyes programozott termékre kinyomtatásra kerül:

- Árukód és név
- Árukészlet mennyisége

#### **5. Terméklista (programozott paraméterekkel)**

A kezelő által megadott termékkód intervallumban, minden egyes programozott termékre kinyomtatásra kerül az árucikk törzsben megadott adata.

#### **6. Gyűjtőjelentés**

#### **Tartalom:**

#### **– ÁFA gyűjtők jele és csoportja**

- értékesített mennyiség (gyűjtőnként)
- forgalom gyűjtőnként
- **– készletcsoportkódok** 
	- értékesített mennyiség (készletcsoportonként)
	- forgalom (készletcsoportonként)

#### **7. Raktárkezelés**

A menü a következő funkciókat biztosítja:

- Új raktári áru készletmennyiségének megadása
	- Megadásra került termékkódra megjelenik az aktuális készlet érték (ha nem volt megadva készlet, akkor ez az érték negatív) és megadható a beállított készlet pontos mennyisége. Az adatok megadása után lehetőség van a kinyomtatásra.
- Beszállítási mennyiség hozzáadása

A megadott termékkódra megjelenik az aktuális készlet értéke, ahol megadható az aktuális készlethez hozzáadni (levonni) kívánt mennyiség. Az adatok megadása után lehetőség van a kinyomtatásra.

#### **Z – Zárások – NAPI ZÁRÁS FOLYAMATA**

#### **Az üzemmód kiválasztása**

<span id="page-14-1"></span><span id="page-14-0"></span>Az üzemmód elérése a következő:

- A főmenüben a  $\begin{pmatrix} 3 \\ 3 \end{pmatrix}$ billentyű megnyomásával
- A képernyőn megjelenő kezelői jelszó bekérő üzenet.
- A kezelői jelszó bevitele (a menüpontot elérő kezelő a 27..30 az alapértelmezett jelszó a kezelő sorszáma) utána
- TOTÁL a megnyomása.
- A megjelenő menü a képernyőn a következő:

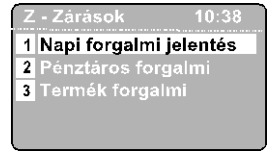

**TOTÁI** - Egy jelentés kiválasztása a nyilakkal  $\bigcup / \bigcup$ és a billentyű megnyomásával történik.

#### **Zárások és a hozzá tartozó jelentések típusai**

#### <span id="page-14-2"></span>**1. Napi forgalmi jelentés és napzárás**

Miután a napi forgalmi jelentés kinyomtatásra került, a pénztárgép nullázza a forgalmi gyűjtők tartalmát:

- áfa és termékkód gyűjtők;
- fizetési módok gyűjtői;
- a sztornó gyűjtők;
- pénzkivét- és váltópénzbetét-gyűjtők.

A napi forgalmi jelentés nyomtatása során a pénztárgép a jelentést és adatait az adóügyi ellenőrző egység számára is megküldi. A sikeres nyomtatás utána gyűjtők tartalma tárolásra kerül az adóügyi ellenőrző egységben. Amennyiben a pénztárgép "Programozás" menüpontjában az került beállításra hogy a napzárás törölje a termékek forgalmi gyűjtőit a sikeres nyomtatás nullázza a gyűjtőket.

#### **2. Pénztárgép kezelők forgalma**

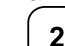

A jelentés az összes kezelőre ( www billentyű) vagy csak egy konkrét pénztárosra ( **boks** billentyű) is lekérhető. A következő adatok kerülnek kinyomtatásra és törlésre:

- napi forgalmi gyűjtők, felár és engedmény forgalmi gyűjtők

- fizetési módok szerinti gyűjtők
- tételsztornó tranzakciók gyűjtői
- pénzkivétek és váltópénz betétek

Az egy konkrét pénztárosra történő jelentéskéréskor megadandó a lekérdezett pénztáros kódja.

#### **3. Termék forgalmi gyűjtők**

A jelentés termékek adatait tartalmazza a forgalmi gyűjtőkkel. A jelentés kinyomtatása után a forgalmi gyűjtők nullázásra kerülnek. A jelentés sorszámhatárok között kérhető le. Minden egyes termék esetében kinyomtatásra kerül:

- Árukód és név
- eladott mennyiség
- áru értékesítési forgalma

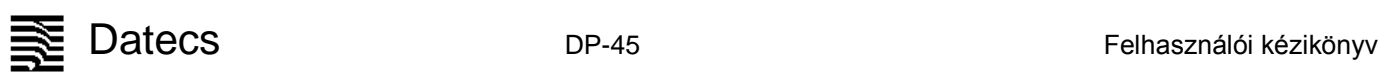

<span id="page-15-2"></span><span id="page-15-1"></span><span id="page-15-0"></span>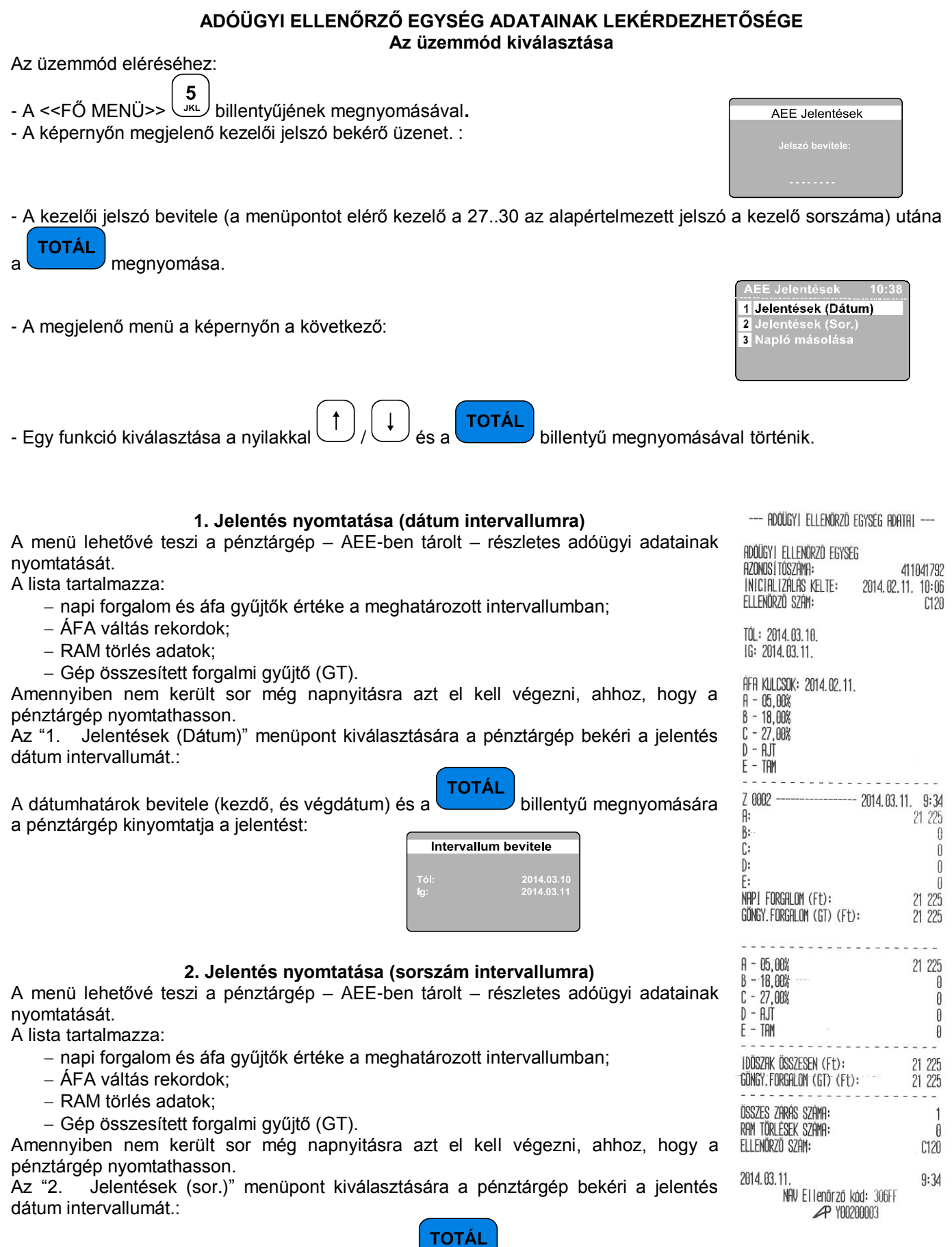

<span id="page-15-3"></span>A zárás sorszámok bevitele (kezdő, és vég) és a billentyű megnyomására a pénztárgép kinyomtatja a jelentést:

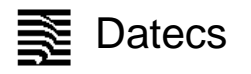

SÚGÓ ے<br>Az el nem küldött napló<br>غالمەسەتەرەلە mányokat<br>násoliuk?

Állományok másolása

**HIBA** 

**HIRA** 

#### **3. Napló másolása**

<span id="page-16-0"></span>A menüpont lehetővé teszi, hogy minden tárolt napló állomány letölthető legyen az AEE erre szolgáló USB 2.0 csatlakozóján keresztül. A letöltött adatot titkosítás nélküli szöveges állományok formájában jelennek meg. Kimásolni csak lezárt napló állományt lehet, a nyitott napló állományok nem kerülnek exportálására.

Először egy USB memória modult kell csatlakoztatni az AEE pénztárgép házára kivezetett csatlakozójához. Ezután ki kell választani a "3 .Napló másolása" menüpontot. A pénztárgép felajánlja a tárolt adatok dátum intervallumát: Intervallum bevitele

Miután a kezelő megadta a lekérni kívánt dátum határokat a pénztárgép rákérdez az el nem küldött napló állományok másolására:

Amennyiben van kimásolandó adat, a másolás haladásjelzőjén nyomon követhető a folyamat:

Amennyiben nincs kimásolható adat a megadott dátum intervallumban a pénztárgép hibaüzenetet küld:

Ha nincs USB modul csatlakoztatva a pénztárgép hibaüzenetet küld:

#### **PROGRAMOZÁS ÜZEMMÓD**

<span id="page-16-1"></span>Amennyiben a pénztárgépét saját maga programozza, figyelmesen olvassa el ezt a fejezetet. "PROGRAMOZÁS" üzemmód lehetőséget ad arra, hogy a csoportokba szervezett paraméterekkel beállítható legyen a pénztárgép kívánt működése. A paraméterek egy menürendszeren keresztül érhetőek el. A paraméterek megjelennek a kijelzőn és átírhatóak.

A " PROGRAMOZÁS" üzemmód kiválasztása a következő:

1.Kapcsolja be a pénztárgépet. A főmenü jelenik meg:

2. Nyomja meg a  $\begin{pmatrix} 4 \\ 9 \end{pmatrix}$ billentyűt.

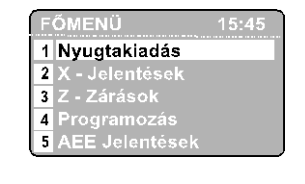

3. A jelszó bevitele után (alapértelmezett - 27-30 vagy a szervizkód) a billentyű megnyomása. 4. A képernyőn megjelenik a programozás menü, amelyből kiválasztható a változtatni kívánt paraméter:

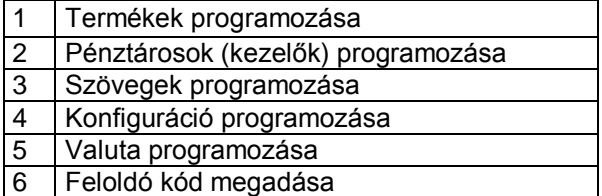

5. A paraméterek értéke programozás üzemmód billentyűfunkcióival módosítható.

<span id="page-17-0"></span>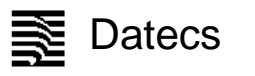

#### **Billentyűk funkciói a PROGRAMOZÁS üzemmódban**

Minden programozható paraméter adatmezőkkel rendelkezik, melyek meghatározzák a paraméter karakterisztikáját, tulajdonságait. Néhány paraméternek több mint egy adatmezője is van. Például a termékek árutörzsének akár 100 000 adatrekordja is lehet – ami a maximális árutörzs méret, és minden egyes termék törzsadatrekord különböző adatmezőket tartalmaz – megnevezés, ár, áfa, stb.

Az értékesíthető cikkek, a kezelők, a billentyűkhöz rendelt funkciók, valamint a felárak és engedmények programozása során a kezelőnek először a módosítani kívánt rekord sorszámát kell beírnia. Néhány példa

– cikkek programozása esetén: először egy cikkszámot kell választani (ez egy 1 és 100000 közötti szám);

 – pénztárosok (kezelők) programozása esetén: először egy kezelőszámot kell választani (ez egy 1 és 30 közötti szám);

A rekord sorszámát a következő módokon lehet kiválasztani:

- ΤΩΤΑ - Jelölje ki a rekordszámhoz tartozó mezőt, írja be a rekordszámot, és nyomja meg a billentyűt;
- Jelölje ki a rekordszámhoz tartozó mezőt, aztán a és billentyűkkel léptesse a rekordszámot lefelé vagy felfelé;
- Nyomia le a billentyűt (ezekkel a korábban beprogramozott rekordok között lépkedhet).

Egy programozási menübe lépve a pénztárgép megjeleníti a menüben módosítható mezőket. (Ha különböző

rekordok vannak a menüben az első lesz automatikusan kijelölve.) A kezelő a billentyűvel léptetheti **TOTÁL** 

az egyes mezők értékét, illetve a kívánt értéket a számbillentyűkkel is beviheti. A **grót a gyamb megnyomására** a pénztárgép kijelöli a következő programozható mezőt. A módosított értékek mentéséhez végig kell lépegetnie a

**TOTÁL** rekord összes mezőjén, és a billentyűvel mentenie kell a módosításokat. Ha nem szeretné menteni a

módosításokat, a billentyűt nyomja le. A kezelői kijelzőn minden esetben megjelennek az új értékek, amik megfelelősége így ellenőrizhető, mielőtt mentené őket. Az igen/nem típusú mezőkbe az 1 érték felel meg az igennek, a 0 pedig a nemnek. Emellett a nyílbillentyűkkel is módosítható ezen mezők értéke.

A karakteres és a számjegy típusú mezők is szerkeszthetők. Ha egy mező értéke numerikus, sok esetben csak egy bizonyos tartományból választható meg az értéke (erről a paraméterek ismertetése nyújt tájékoztatást). Ha karakteres mezőről van szó, a pénztárgép által támogatott karaktere mindegyike megadható az ábécé betűin kívül beleértve a különleges karaktereket (például írásjelek) és a számjegyeket is.

Billentyűk funkciói a programozás mód szimbólum típusú mezőinek szerkesztése közben:

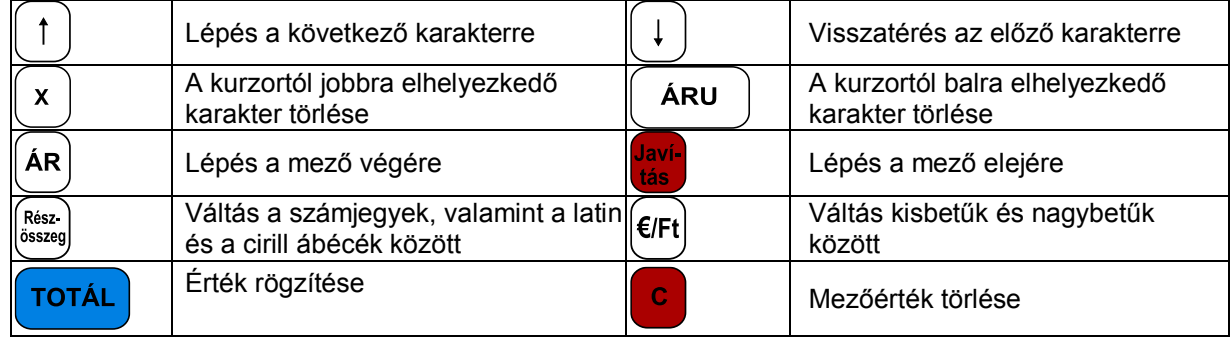

Nyomtatásban a **^** karakter speciális jelentéssel bír: a programozás során a **^** karakter utáni betű **vastagon (félkövéren)** nyomtatódik ki, az első **^** karakter pedig nem nyomtatódik.

Az alábbi ábrák az egyes karakterek elhelyezkedését ismertetik:

**Latin ábécék Számjegyek**

<span id="page-18-1"></span><span id="page-18-0"></span>**1. Terméktörzs paraméterek**

8  $\boldsymbol{\Theta}$ ē 8  $, -N1@$ DEFÉ **ABCÁ**  $\overline{7}$  $\overline{\mathbf{a}}$  $\overline{9}$  $\overline{6}$ 6 5 5 4 л GHII **JKL** MNOÓÖŐ  $\overline{4}$  $\overline{\mathbf{5}}$ 6 3  $\overline{a}$ 3  $\overline{c}$ п г PQRS TUVÚŪŮ **WXYZ**  $\ddot{\phantom{0}}$  $\overline{\mathbf{z}}$  $\mathbf 3$  $\bf{0}$  $\overline{0}$  $\overline{u}$ .#"  $A^* = 1/2$ o

Karakteres mezők szerkesztésekor az egyes karakterek kiválasztásához többször le kell nyomni a megfelelő billentyűt gyors egymásutánban. Ha egy ideig nem nyomja le újra a billentyűt, a kurzor továbblép a következő karakterpozícióra (hasonlóan a mobiltelefonok billentyűzeteihez).

#### **PARAMÉTEREK ISMERTETÉSE**

(A programozás üzemmódba szervizkóddal történő belépés esetén érhető el ez a funkció.)

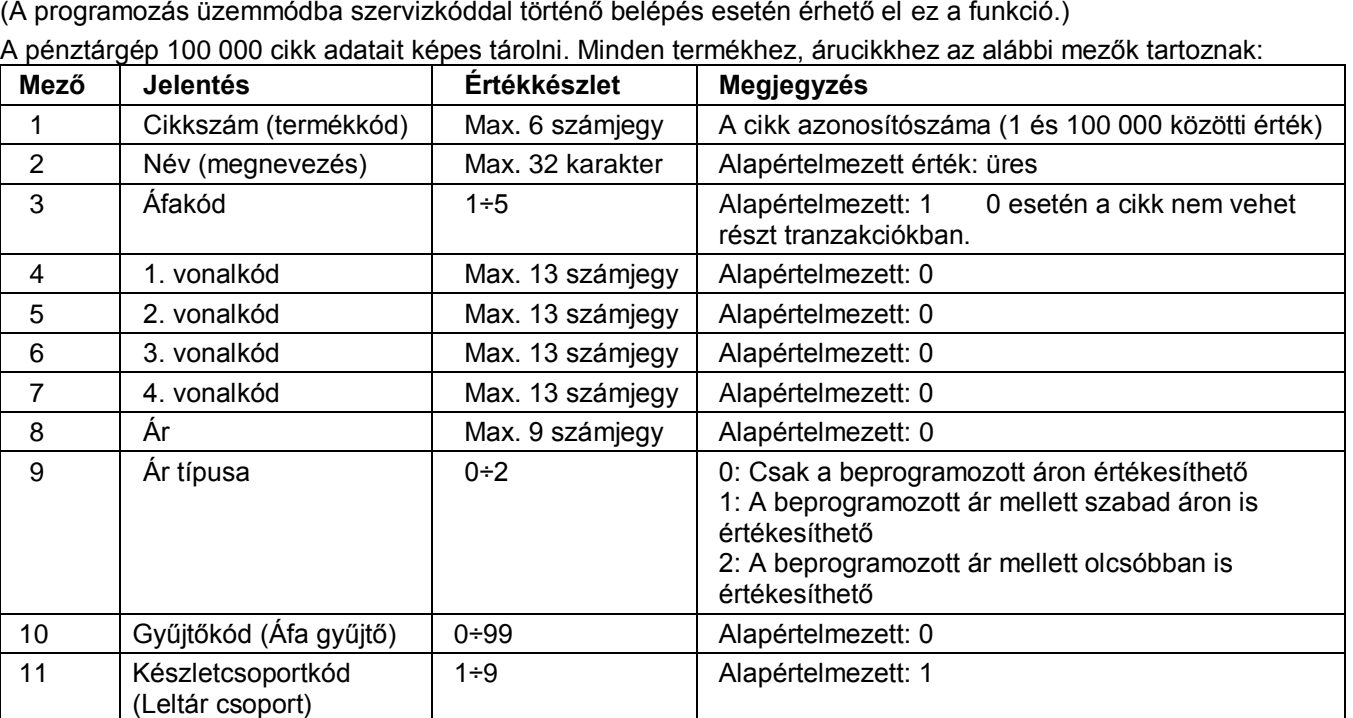

. Az adatok bevitele után a program rékérdez a rögzítésre. Az adatrögzítéssel együtt a termék adatai is kinyomtatásra kerülnek.

A cikkárak bármikor módosíthatók. A cikknév és az áfakód azonban csak napi zárás és napi jelentés után módosítható. A napi zárást kísérő napi jelentés elkészülte után minden cikkparaméter módosítható.

Új cikket az \*\* ÚJ CIKK \*\* módban vehet fel, ami kétféleképp is aktiválható:

**TOTÁL** 

billentyűt.

– Írjon be egy be nem programozott cikkszámot a «Cikkszám» mezőbe, és nyomja meg a

– A Cikkszám mezőben nyomja le a gombot. Ekkor megjelenik az első be nem programozott cikkszám rekordja.

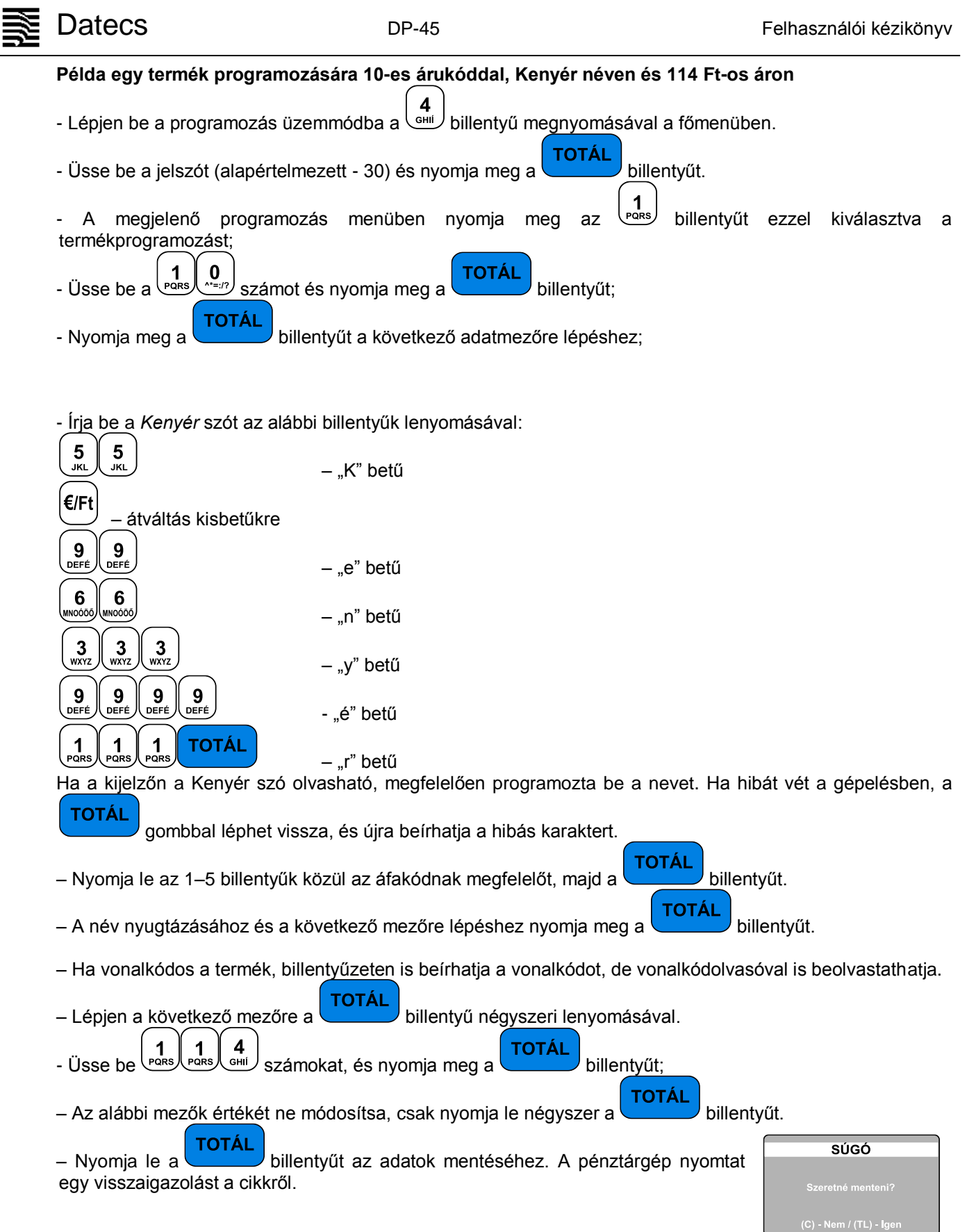

#### <span id="page-19-0"></span>**2. Pénztárgép kezelők**

(A programozás üzemmódba üzletvezetői vagy szervizkóddal történő belépés esetén érhető el ez a funkció.)

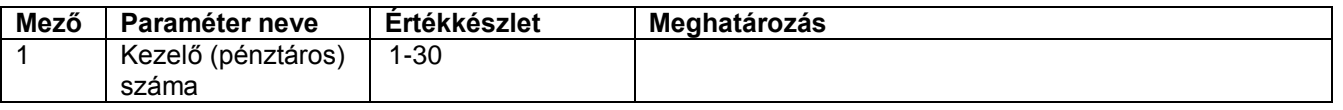

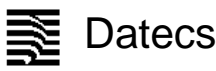

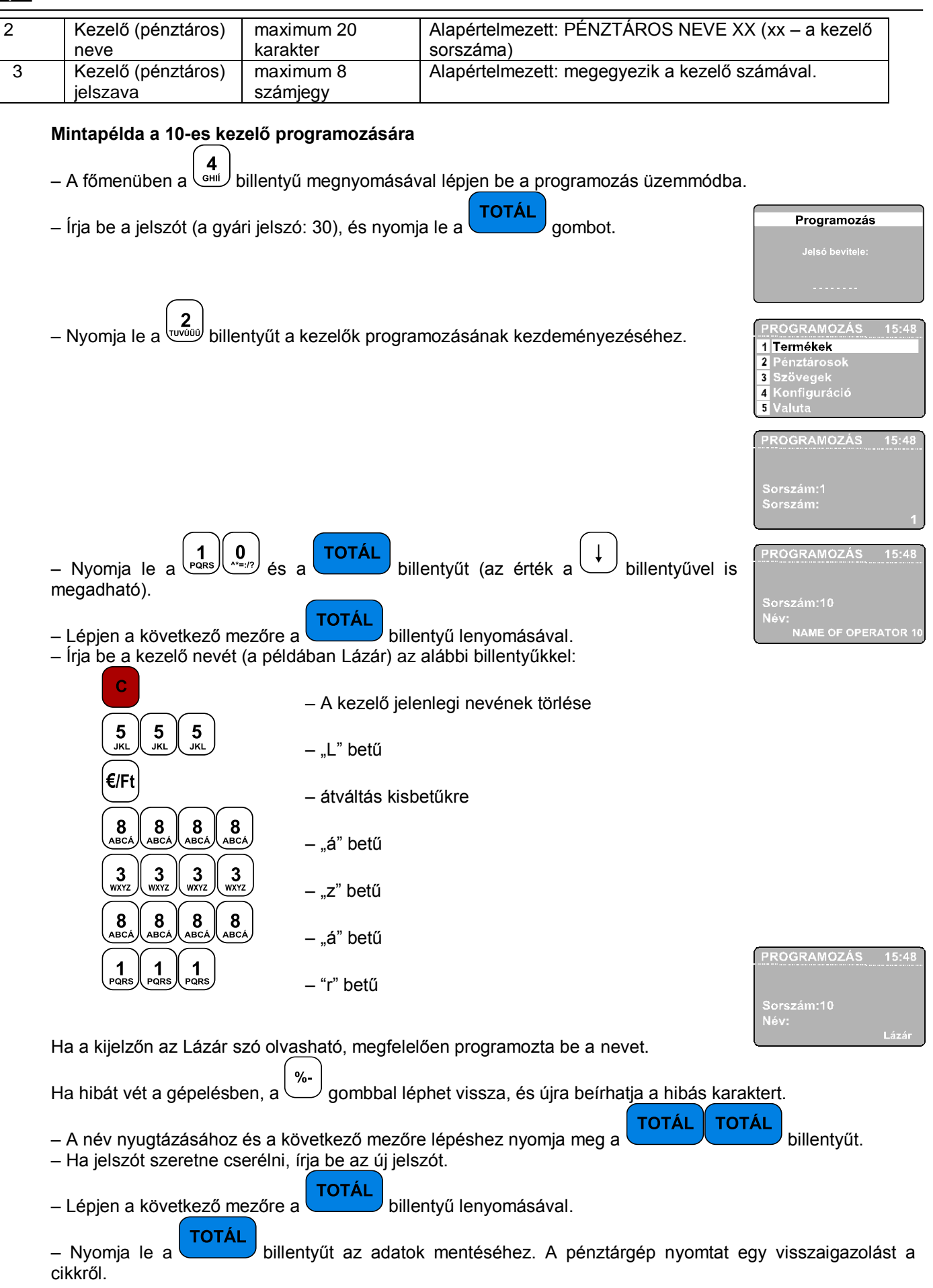

#### <span id="page-21-0"></span>**3. Szövegek megadása a nyugtán**

(A programozás üzemmódba szervizkóddal történő belépés esetén érhető el ez a funkció.)

A pénztárgép maximum 4 reklámsor nyomtatását teszi lehetővé. Minden egyes sor maximum 42 karakter hosszú lehet.

![](_page_21_Picture_293.jpeg)

Az adatok megadása után a program rákérdez, hogy a kezelő kívánja-e nyomtatni a beállított paramétereket.

#### <span id="page-21-1"></span>**4. Konfiguráció**

(A programozás üzemmódba szervizkóddal történő belépés esetén érhető el ez a funkció.)

![](_page_21_Picture_294.jpeg)

#### **4.1. Pénztárgép paraméterek**

Az adatok megadása után a program rákérdez, hogy a kezelő kívánja-e nyomtatni a beállított paramétereket.

![](_page_22_Picture_0.jpeg)

![](_page_22_Picture_298.jpeg)

Az adatok megadása után a program rákérdez, hogy a kezelő kívánja-e nyomtatni a beállított paramétereket.

**4.3. Gyorsbillentyűk paraméterei**

A cikkek gyors kijelölését segíti a pénztárgép , … billentyűje. A 2. mezőben beállítható, hogy egy-egy billentyű lenyomása mely cikk értékesítését jelentse.

![](_page_22_Picture_299.jpeg)

Az adatok megadása után a program rákérdez, hogy a kezelő kívánja-e nyomtatni a beállított paramétereket.

#### **4.4 A <-%> és a <+%> billentyűk paraméterei**

A paraméter kiválasztása után a pénztárgép először a billentyű paramétereinek módosítását kínálja fel. A

![](_page_22_Picture_300.jpeg)

Az adatok megadása után a program rákérdez, hogy a kezelő kívánja-e nyomtatni a beállított paramétereket.

#### **4.5. Kommunikáció**

A menüelem kiválasztása után meg kell adnia, hogy a COM1 vagy a COM2 port paramétereit szeretné-e módosítani.

A COM-port kiválasztása után az alábbi paraméterek állíthatók be.

![](_page_22_Picture_301.jpeg)

Ha mérleget csatlakoztat a pénztárgéphez, a 2. arra a kommunikációs sebességre kell beállítani, ami a mérlegen van beállítva (erről a mérleg dokumentációjában tájékozódhat; DATECS-mérlegek esetén pedig a 4800 értéket kell beállítani).

Az adatok megadása után a program rákérdez, hogy a kezelő kívánja-e nyomtatni a beállított paramétereket.

#### <span id="page-22-0"></span>**5. Valuta**

**4.5.1. Perifériák**

(A programozás üzemmódba a 27..30 kezelő jelszavával vagy szervizkóddal történő belépés esetén érhető el ez a funkció.)

![](_page_23_Picture_0.jpeg)

Bevihető a valuta (euró) váltási értéke. Megjelenik az árfolyam amit a TOTÁL gomb megnyomásával újra meg lehet adni. Az adatok megadása után a program rákérdez, hogy a kezelő kívánja-e nyomtatni a beállított paramétereket.

#### **6. Feloldó kód**

(A programozás üzemmódba üzletvezetői jelszóval vagy szervizkóddal történő belépés esetén érhető el ez a funkció.)

A bérleti periódus letelte után a pénztárgép üzemi blokkolt állapotba kerül. Az üzletvezetőnek joga van a blokkolt állapotot feloldani. Ehhez a művelethez a szerviztől kérhet feloldó kódot. A kódot a menüpont kiválasztása után kell megadni, majd a TOTAL gomb megnyomása után a pénztárgép ismét használható. A feloldó kód napi érvényességű, ha nem kerül felhasználásra érvényét veszíti és másnap már újat kell kérni.

![](_page_24_Picture_1.jpeg)

#### **EURÓ ÜZEMMÓDRA VALÓ ÁTÁLLÁS**

<span id="page-24-0"></span>A DP-45 pénztárgép automatikusan kezeli az Euróra való átállás folyamatát. A pénztárgépen a szerviz üzemmódban van lehetőség szervizes jogosultsággal beállítani az Euró üzemmód váltás dátumát. Alapértelmezésben ez 2020.01.01. A felkészülési időszak előtt is van lehetőség Euróval fizetni.

#### **Felkészülési időszak beállításának módja, jellemzői**

<span id="page-24-1"></span>A felkészülési időszak a beállított Euró váltási időszak előtt 12 hónappal automatikusan aktiválódik. A pénztárgép továbbra is minden értéket, gyűjtőt forintban tart nyilván, de a nyugtákon automatikusan feltüntetésre kerül a beállított Euró árfolyam és azzal átszámolt érték, továbbá nem csak forintban, hanem Euróban történő visszaadásra is lehetőség van. Erre a visszaadás kiszámításakor a program automatikusan rákérdez. Alapértelmezésként forintban ad vissza, de a (\*) karakterre Euró visszaadása történik. Euróban csak akkor van visszaadásra lehetőség, ha a kasszában van megfelelő Euró mennyiség. Ha nincs a program hibaüzenetet küld az Euróban történő visszaadásra. Vegyes visszaadásra (Forint és Euró) nincs lehetőség. A pénztárjelentés és pénztáros jelentések már tartalmazzák az Euróval fizetett értékeket. A napi forgalmi jelentés, és a többi jelentés továbbra is forint alapon kerül kinyomtatásra.

#### **Euró átállás elvégzése**

<span id="page-24-2"></span>A napnyitáskor a program ellenőrzi, hogy az Euró váltás dátuma bekövetkezett-e. Ha igen akkor üzenetet küld, amiben rákérdez az Euró átállásra. Ha a kezelő "C" gombot nyomva elveti azt, kikapcsol a pénztárgép. Munkavégzés nem folytatható. Ha a kezelő a "TOTÁL" billentyűt nyomja meg akkor kinyomtatásra kerül az Euró mód beállítás bizonylat. Ezután az átállás megtörtént napnyitás funkcióval folytatható a munkavégzés.

Az Euróra történő átállás után minden bevétel Euróban kerül rögzítésre, a forgalmi gyűjtők, napi gyűjtők áfa gyűjtős, termék eladási gyűjtők is mind Euróban kerülnek tárolásra és két tizedesre kerekítve kijelzésre. A korábban beállított forint kerekítés az Euró üzemmódban az Euró értékekre hatástalan.

#### **Átmeneti időszak jellemzői**

<span id="page-24-3"></span>Az átmeneti időszak alatt a pénztárgép alapvetően Euró alapon működik. A korábbi valuta váltó gombbal azonban lehet forinttal fizetni. Visszaadásra viszont Euróban van lehetőség (a forint kivonása a cél, ezért forintban már nem ad vissza a gép). Fontos azonban, hogy az Euró átállás elvégzése után a valuta árfolyamot inverz módon kell beállytani (tehát hány euró tesz ki egy forintot). Hasznos lehet a Shift + \* alkalmazása ami kijelzi a nyugta összegét forintban.

<span id="page-25-0"></span>![](_page_25_Picture_2.jpeg)

#### **TOVÁBBI ÜZEMMÓDOK**

#### **Szerviz üzemmód**

<span id="page-25-1"></span>A szerviz üzemmód a pénztárgép speciális technikai funkcióinak végrehajtását szolgálja. Alkalmazását a pénztárgéptechnikus végzi. A részeltes leírása a DP45 technikai funkcióit ismertető technikai kézikönyvben található.

#### **Tesztek**

<span id="page-25-2"></span>A Teszt üzemmódot a főmenüben lenyomott  $\begin{pmatrix} 9 \\ 9 \end{pmatrix}$  billentyűvel érheti el. Az üzemmódba a 27..30-as kezelő jelszavával vagy szervizkóddal lehet belépni.

Belépést követően a tesztek a hozzájuk rendelt billentyűkkel hajthatók végre:

![](_page_25_Picture_93.jpeg)

![](_page_26_Picture_0.jpeg)

![](_page_26_Picture_113.jpeg)

![](_page_27_Picture_80.jpeg)

*A tesztek nyomtatást használnak, tehát csak nyitott nap esetén képesek azt elvégezni.*

#### **Pénztárgép és AEE egység program cseréje**

<span id="page-27-0"></span>A pénztárgép AEE egységének és a pénztárgép működtető programja kizárólag a NAV szerveréről frissíthető. A NAV által indított parancsra a pénztárgép háttérben letölti az aktuális AEE és/vagy pénztárgép programot. A letöltés közben a gép teljes funkcionalitással működik, használható.

**A programfrissítés csak a napi zárás után történik meg.** A program érvénybe lépéséhez, tehát napi forgalmi jelentést kell nyomtatni (még a régi programmal) és ezután jelenik meg a Firmware frissítés üzenet, amiközben az AEE végrehajtja a programcseréket (a saját és a pénztárgép program esetében is). Eközben a pénztárgép nem használható a folyamat nagyjábol 3-5 percig tart. A folyamat teljesen automatikus.

<span id="page-28-0"></span>![](_page_28_Picture_356.jpeg)

## <span id="page-28-1"></span>**HIBÁK ÉS ELHÁRÍTÁSUK**

![](_page_29_Picture_0.jpeg)

![](_page_29_Picture_1.jpeg)

<span id="page-29-0"></span>![](_page_29_Picture_2.jpeg)

#### **BIZONYLAT MINTÁK**

A forint – euró üzemmódtól független a regisztrációval és teszteléssel összefüggő bizonylatok kinézete.

5555 Pécs Wesselényi utca 55 4444444-4-44

NEM ADOUGY! BIZONYLAT -----

012345678901234567890123456789012345678901 CCCCCCCCCCCCCCCCCCCCC EEEEEEEEEEEEEEEEEE 012345678901234567890 66666666666666666666 VÉGE Teszt 1  $16:58$ 2013.11.29.

NAV Ellenőrző kód: 71806 - NEM ADÓÜGYI BIZONYLAT

DDD Rdózó Kft 4444 Szeged Arany János utca 44 DDD Telephelynév 5555 Pécs Wesselényi utca 55 4444444-4-44

------ NEM ADOUGYI BIZONYLAT **VEGE** Teszt 2

16:58 2013.11.29 NAV Ellenőrző kód: E1AAB - NEM ADOUGYL BIZONYLAT

DDD Adózó Kft 4444 Szeged Arany János utca 44 DDD Telephelynév 5555 Pécs Wesselényi utca 55 4444444-4-44

--- NEM ADÓÜGYI BIZONYLAT -VEGE Teszt 3

16:58 2013.11.29 NAV Ellenőrző kód: FBB4C - NEM ADOUGY I BIZONYLAT

Nyomtató teszt **Kijelző teszt** Kijelző teszt Billentyűzet teszt

DDD Rdozo Kft 4444 Szeged Arany János utca 44 DDD Telephelynev 5555 Pécs Wesselényi utca 55 4444444-4-44

------ NEM ADOUGY | BIZONYLAT

![](_page_29_Picture_223.jpeg)

RAM teszt FLASH teszt Teljes és ciklikus teszt

DDD Adózó Kft 4444 Szeged Arany János utca 44 DDD Telephelynév 5555 Pécs Wesselényi utca 55 4444444-4-44

-- Nem Adougyi Bizonylat Teszt 4

OK

Teszt 5

2013.11.29

 $16:58$ 2013.11.29. NAV Ellenőrző kód: DA6BB <u>- Nem Adougyt Bizonylat -</u>

DDD Rdozó Kft

4444 Szeged Arany Janos utca 44

DOD Telephelynev

5555 Pecs Wesselenyi utca 55

4444444-4-44

- Nem Roougyi Bizonylat

BF254A00

NAV Ellenőrző kód: B6F86 -- NEM ADOUGYI BIZONYLAT

OK

 $16:59$ 

![](_page_30_Picture_44.jpeg)

 $17:19$ 2013.11.29.<br>|- NAV Ellenőrző kód: 03402<br>|------ NEM ADÓÜGYI BIZONYLAT

DDD Adozó Kft<br>4444 Szeged Arany János utca 44<br>DDD Telephelynév<br>5555 Pécs Wesselényi utca 55<br>44444444 4-44

----- NEM ADOUGYI BIZONYLAT ------<br>FREE REGISZTRALUA

 $11:34$ 2013.11.29. cə.<br>| NAV Ellenőrző kód: 6FB11<br>-- NEM ADÓÜGYI BIZONYLAT -

![](_page_30_Picture_45.jpeg)

GSM teszt AEE regisztráció GSM teszt a regisztráció előtt

#### **Forint üzemmód Napnyitás, értékesítés és napzárás bizonylatai**

<span id="page-31-1"></span><span id="page-31-0"></span>![](_page_31_Picture_44.jpeg)

![](_page_31_Picture_45.jpeg)

32

![](_page_32_Picture_1.jpeg)

![](_page_32_Picture_42.jpeg)

engedménnyel

![](_page_33_Picture_63.jpeg)

Pénzbetét bizonylat **Pénzkivét bizonylat** Nyugta megszakítás

#### **Lekérdezések, jelentések**

<span id="page-34-0"></span>![](_page_34_Picture_58.jpeg)

 $-$ 

 $- - - -$ 

 $\sim$ 

![](_page_35_Picture_190.jpeg)

i.

![](_page_35_Picture_191.jpeg)

Termékeladás jelentés Terméktörzs lista Áfa gyűjtők listája

DDD Adózó Kft 4444 Szeged Arany János utca 44 DDD Telephelynév 5555 Pécs Wesselényi utca 55 4444444-4-44

--- NEM ADOUGYI BIZONYLAT -----

Raktar

 $-25$ 

 $-16$ 

 $-10$ 

 $15:36$ 

RAKTAR JELENTES

NAV Ellenőrző kód: 58698

- **Nem Adoügyi Bizonylat** -

![](_page_35_Picture_192.jpeg)

DDD Adózó Kft 4444 Szeged Arany János utca 44 DDD Telephelynév

 $20^{\circ}$ 38 NAV Ellenőrző kód: CODF5 - NEM ADÓÜGYI BIZONYLAT -

#### DDD Adózó Kft 4444 Szeged Arany János utca 44 DDD Telephelynév 5555 Pécs Wesselényi utca 55 4444444-4-44

![](_page_35_Picture_193.jpeg)

![](_page_35_Picture_194.jpeg)

DDD Adózó Kft 4444 Szeged Arany János utca 44 DDD Telephelynév 5555 Pécs Wesselényi utca 55 4444444-4-44

#### NEM RDOUGYI BIZONYLAT – **AFA GYÜJTÖK**

![](_page_35_Picture_195.jpeg)

#### TERMÉK CSOPORTOK

![](_page_35_Picture_196.jpeg)

2013.11.29  $15:36$ NAV Ellenőrző kód: AD233

- NEM ADÓÜGYI BIZONYLAT

DDD Adózó Kft 4444 Szeged Arany János utca 44 DDD Telephelynév 5555 Pécs Wesselényi utca 55

NEM ADOUGYI BIZONYLAT -----

#### **PÉNZTARJELENTÉS**

BIZONYLAT MEGSZAKITAS  $21:24$ 2014.01.28. NAV Ellenőrző kód: 89794 NEM ADOUGYI BIZONYLAT

TERMÉK

000001 ELSŐ TERMÉK

000002 FÜTYÜLÖ

000003 ANIZSÓRA

2013.11.29.

 $17:08$ 

Egyéb nem adóügyi bizonylatok

DDD Adózó Kft 4444 Szeged Arany János utca 44 DDD Telephelynév 5555 Pécs Wesselenyi utca 55 4444444-4-44 NEM ADOUGYL BIZONYLAT ---Termék programozás Termékkód: ELSŐ TERMÉK Megnevezés: 27,00% C AFA:  $\overline{\theta}$ Vonalkód: 1  $\boldsymbol{\theta}$ Vonalkód: 2  $\bar{\mathbf{0}}$ Unnalkód: 3  $\pmb{0}$ Vonalkód: 4  $\begin{matrix} 0 \\ 0 \end{matrix}$  $Ar:$ Artipus: 1  $\theta$ AFA gyűjtő: 1 Leltár csoport:  $\overline{2}$ Termékkód: **FUTYULO** Megnevezés: 27,00% C AFA: 0 Vonalkód: 1  $\theta$ Vonalkód: 2  $\overline{R}$ Vonalkód: 3  $\mathsf{n}$ Vonalkod: 4 1 525 Ĥr:  $\theta$ Artipus:  $\theta$ AFA gyűjtő: 1 Leltár csoport: DDD Adózó Kft 4444 Szeged Arany János utca 44  $\overline{3}$ Termékkód: DDD Telephelynév ANI ZSÓRA Megnevezés: 5555 Pécs Wesselényi utca 55 18,00% B  $\overline{A}$ FA: 4444444-4-44  $\pmb{0}$ Vonalkód: 1  $\theta$ Vonalkód: 2  $\theta$ Vonalkód: 3 NEM ADOUGY | BIZONYLAT -- $\theta$ Vonalkód: 4 **VALUTA** 850  $Ar:$ Ĥ Artipus: Arfolyam 297,630000  $\theta$ AFA gyűjtő:  $\mathbf{1}$  $\frac{1}{2}$ Leltár csoport:  $17:10$ 2013.11.30.  $14:22$ 2013.11.29. NAV Ellenőrző kód: 3650C NAV Ellenőrző kód: 5207E -- NEM ADOÙGYI BIZONYLAT -- Nem Adougyi Bizonylat Termék programozás Valuta árfolyam értéke DOD Adózó Kft DDD Rdozó Kft DDD Adozo Kft ou Hany Kro<br>4444 Szeged Frany János utca 44<br>DOD Telephelynév<br>5555 Pécs Wesselényi utca 55<br>44444444-4-44 4444 Szeged Arany János utca 44 4444 Szeged Arany János utca 44 DDD Telephelynév DDD Telephelynév 5555 Pecs Wesselenyi utca 55 5555 Pécs Wesselényi utca 55 4444444-4-44 4444444-4-44 NEM ADOÜGYI BIZONYLAT<br>PROGRAMOZÁS<br>PÉNZTÁROSOK NEM ADOUGYL BIZONYLAT NEM ADOÜGYI BIZONYLAT -**SZÖVEGEK** KIEMELT BILLENTYÜK 1-8 Lábléc Sor szán Pénztargep kezelő neve Név: PPQ Billentyű száma: Jelszo:  $rac{S}{I}$ Termékkód: Sor szán:  $\overline{2}$ HMAON Név: Jelszó: 2013.11.30.  $17:08$ 2013.11.30 NAV Ellenőrző kód: E47CD  $17:07$ 2013.11.30 NAV Ellenőrző kód: E9D17 <sup>30.</sup><br>NAV Ellenőrző kód: 0EFE6<br>- NEM ADÓÜGYI BIZONYLAT --- NEM ADÓÜGYI BIZONYLAT -- <mark>Nem Adougyi Bizon</mark>ylat – Pénztárosok programozása Nyugta lábléc szöveg beállítása Kiemelt billentyűk beállítása

![](_page_37_Picture_2.jpeg)

DDD Adózó Kft 4444 Szeged Arany Janos utca 44 444 Szeget Hrany Sanos attack<br>DDD Telephelynév<br>5555 Pécs Wesselényi utca 55<br>44444444-4-44

#### NEM ADOUGYI BIZONYLAT ---NYUGTA PARAMETEREK

![](_page_37_Picture_147.jpeg)

 $17:08$ 2013.11.30 NAV Ellenőrző kód: 2E902 - NEM ADÓÜGYI BIZONYLAT --

![](_page_37_Picture_148.jpeg)

![](_page_37_Picture_149.jpeg)

MD Ddésé VEH

![](_page_37_Picture_150.jpeg)

NAV Ellenőrző kód: 838ED - NEM RDOUGY | BIZONYLAT --

 $\overline{1}$ Nem

lgen **Nem** 

Nem

Igen

Nem

**Nem** 

**Nem** 

Nyugta paraméterek beállítás Felár, engedmény beállítás Periféria paraméter beállítás

![](_page_37_Picture_151.jpeg)

![](_page_37_Picture_152.jpeg)

![](_page_37_Picture_153.jpeg)

**DDD Adózó Kft** 

![](_page_37_Picture_154.jpeg)

 $17:08$ 2013.11.30. NAV Ellenőrző kód: 2E902 ------ NEM ADOUGYI BIZONYLAT --

Nyugta paraméterek beállítás **Konfiguráció beállítás** 

maszk:  $10$ alás: lágítás:  $\mathbf{1}$  $10$ Kasszafiók riasztás:  $17:08$ 2013.11.30. NAV Ellenőrző kód: 7304C -- NEM ADÓÜGYI BIZONYLAT -

![](_page_37_Picture_155.jpeg)

<span id="page-38-0"></span>![](_page_38_Picture_0.jpeg)

#### **Felkészülési időszak**

![](_page_38_Picture_40.jpeg)

DDD Adózó Kft 4444 Szeged Arany János utca 44

DDD Telephelynév

5555 Pécs Wesselényi utca 55

 $4444444 - 4 - 44$ 

------ NEM ADOUGYI BIZONYLAT ------

**PENZTARJELENTES** 

 $81$ 

 $\sim$ 

Napi forgalon

Egyéb bevétel

Sztornó

Visszáru Egyéb kiadás

**KÉSZPÉNZ** 

**UTALVANY** 

**EURÓBAN** 

BANKKARTYA

2014.01.28.

BEVÉTELEK ÖSSZESEN

KIADASOK ÖSSZESEN

Kerekítések összege

KEREKÍTETT FIÓKTARTALOM

FIZETŐESZKÖZÖK ÖSSZESEN

 $8,00 \text{ } \in$ 

Kerekítés nélküli fióktart

DDD Adózó Kft 4444 Szeged Arany János utca 44 DDD Telephelynév 5555 Pécs Wesselényi utca 55 4444444-4-44

# WEN ADOUGYI BIZONYLAT -------<br>X-JELENTES<br>PENZTAROSOK JELENTES

#### Pénztáros #1

1

![](_page_39_Picture_153.jpeg)

.....<br>- NAV Ellenőrző kód: 3FF38<br>--- NEM ADÓÜGYI BIZONYLAT ---

Pénztárjelentés Pénztáros jelentés

<span id="page-40-0"></span>![](_page_40_Picture_0.jpeg)

#### **Euró üzemmód**

![](_page_40_Picture_36.jpeg)

41

DDD Adózó Kft

![](_page_41_Picture_96.jpeg)

#### DDD Adózó Kft Add Szeged Arany János utca 44<br>DDD Telephelynév<br>5555 Pécs Wesselényi utca 55<br>44444444-4-44 ----- NEM ADOUGY! BIZONYLAT -----**PENZTARJELENTES**  $\frac{43}{0}$ Napi forgalom Egyéb bevétel  $\overline{a}$ 43, BEVETELEK ÜSSZESEN  $\theta$ , Sztornó  $\overline{\theta}$ . Visszáru Ø, Egyéb kiadás  $\overline{\phantom{a}}$ Ø, KIADASOK ÖSSZESEN 43, KASSZAFIÓK TARTALOM  $\frac{13}{15}$ **KESZPÉNZ BANKKARTYA**  $15,$ **UTALVANY** . .  $43,1$ FIZETŐESZKÖZÖK ÖSSZESEN  $22:$ 2014.01.28.  $-$

Pénztárjelentés

42

 $\begin{matrix} 0 \\ 0 \end{matrix}$ 

 $\ddot{\theta}$ 

![](_page_42_Picture_54.jpeg)

## **MENÜTÉRKÉP**

<span id="page-43-0"></span>![](_page_43_Picture_832.jpeg)